■ Alexa スキル「さんあ~る」設定方法

①スマートフォンで「Amazon Alexa」アプリを開く

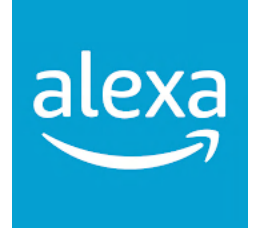

## ②メニューの「その他」から「スキル・ゲーム」を選択

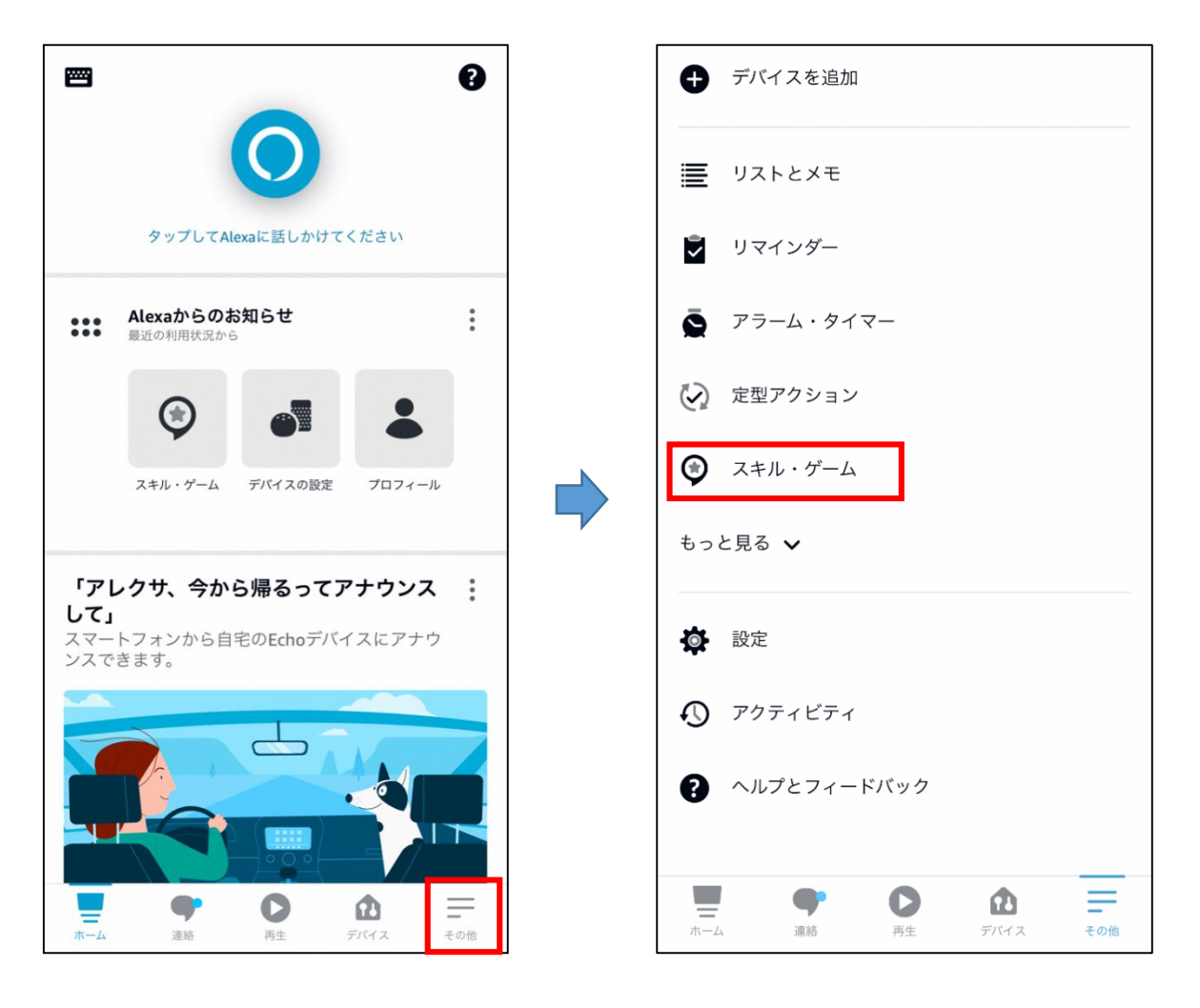

3「スキルとゲーム」の検索ボタン(Qマーク)から「さんあ~る」と検索する。

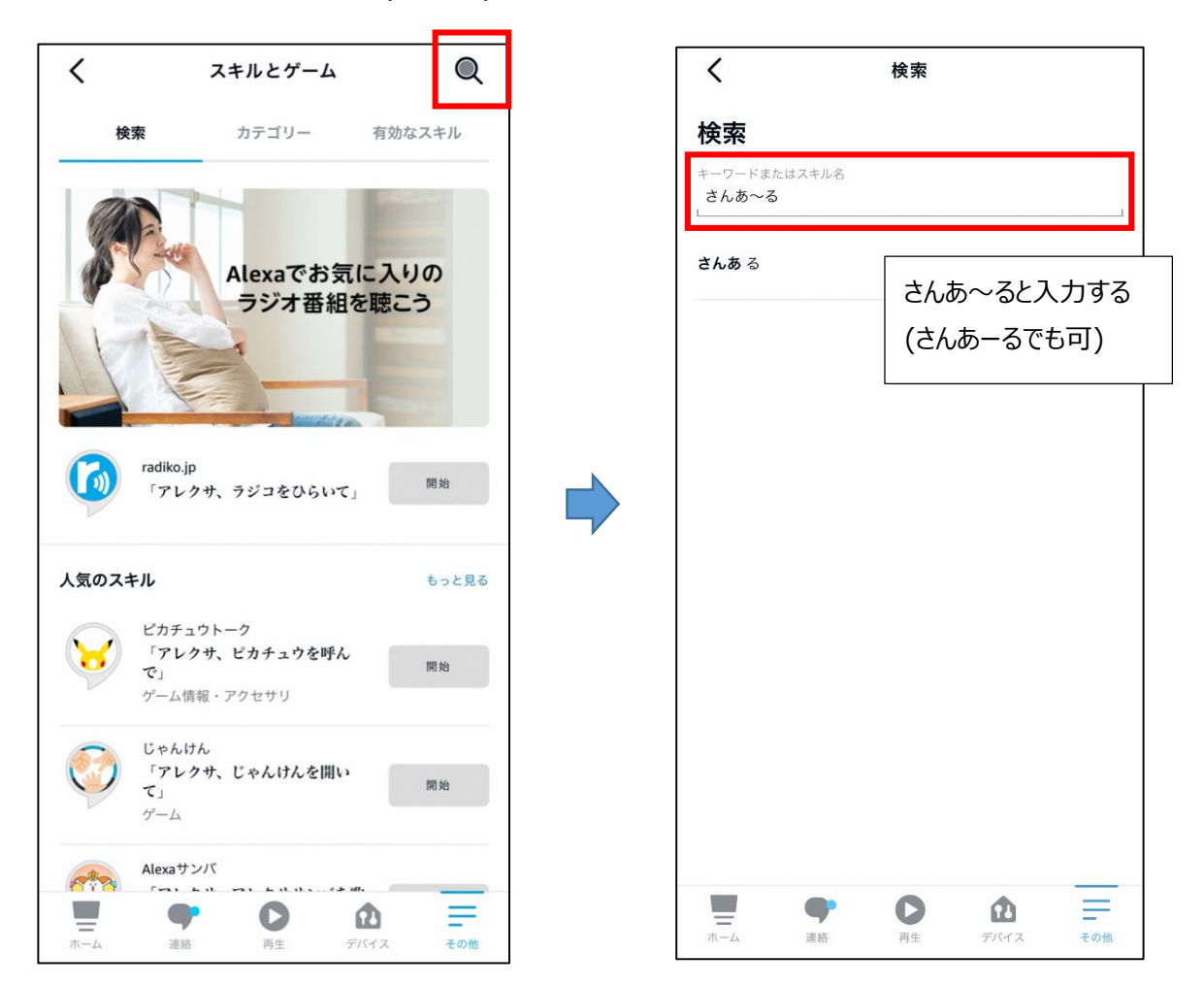

④検索結果から「さんあ~る」を選択し、「開始」ボタンをタップする。

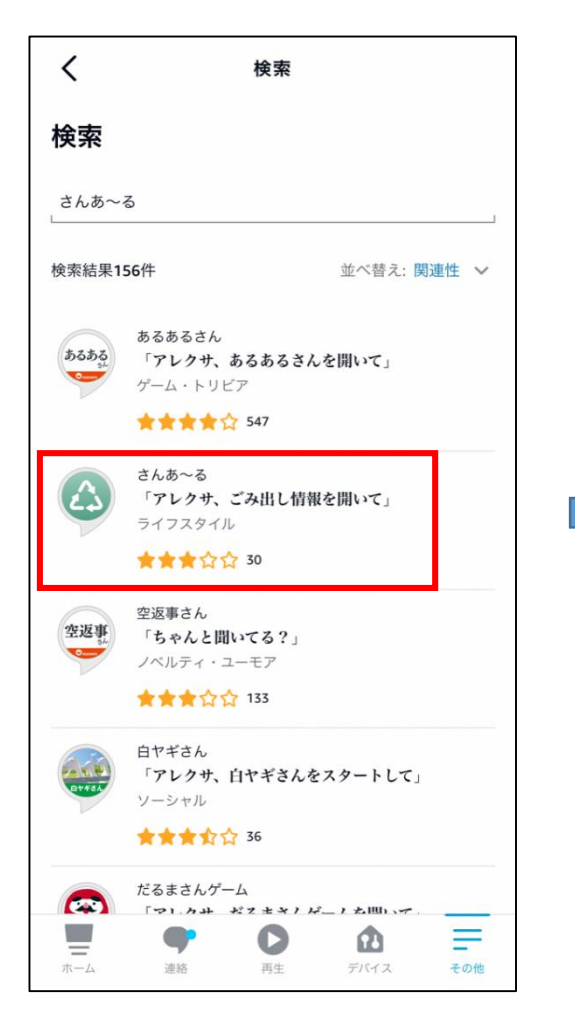

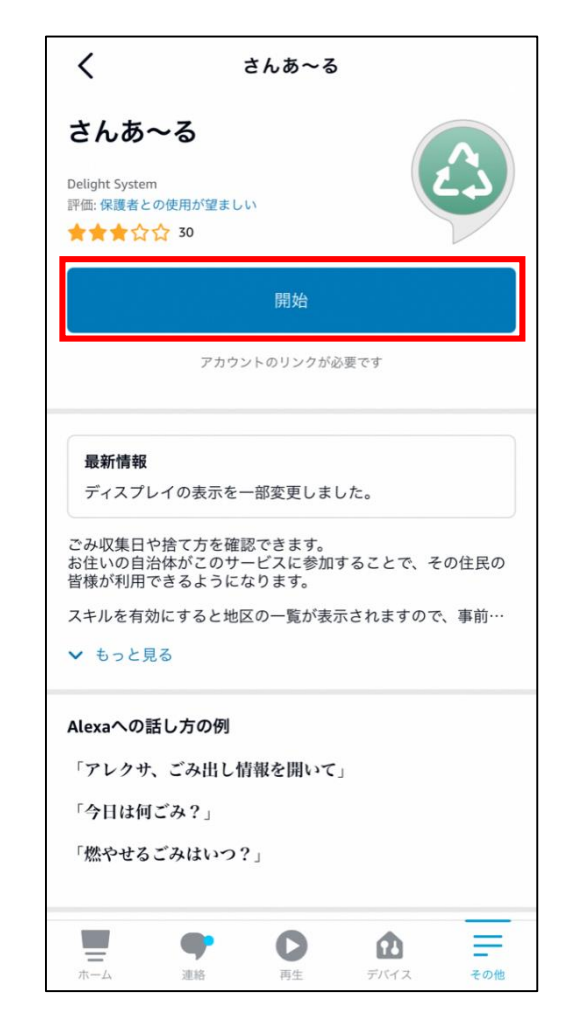

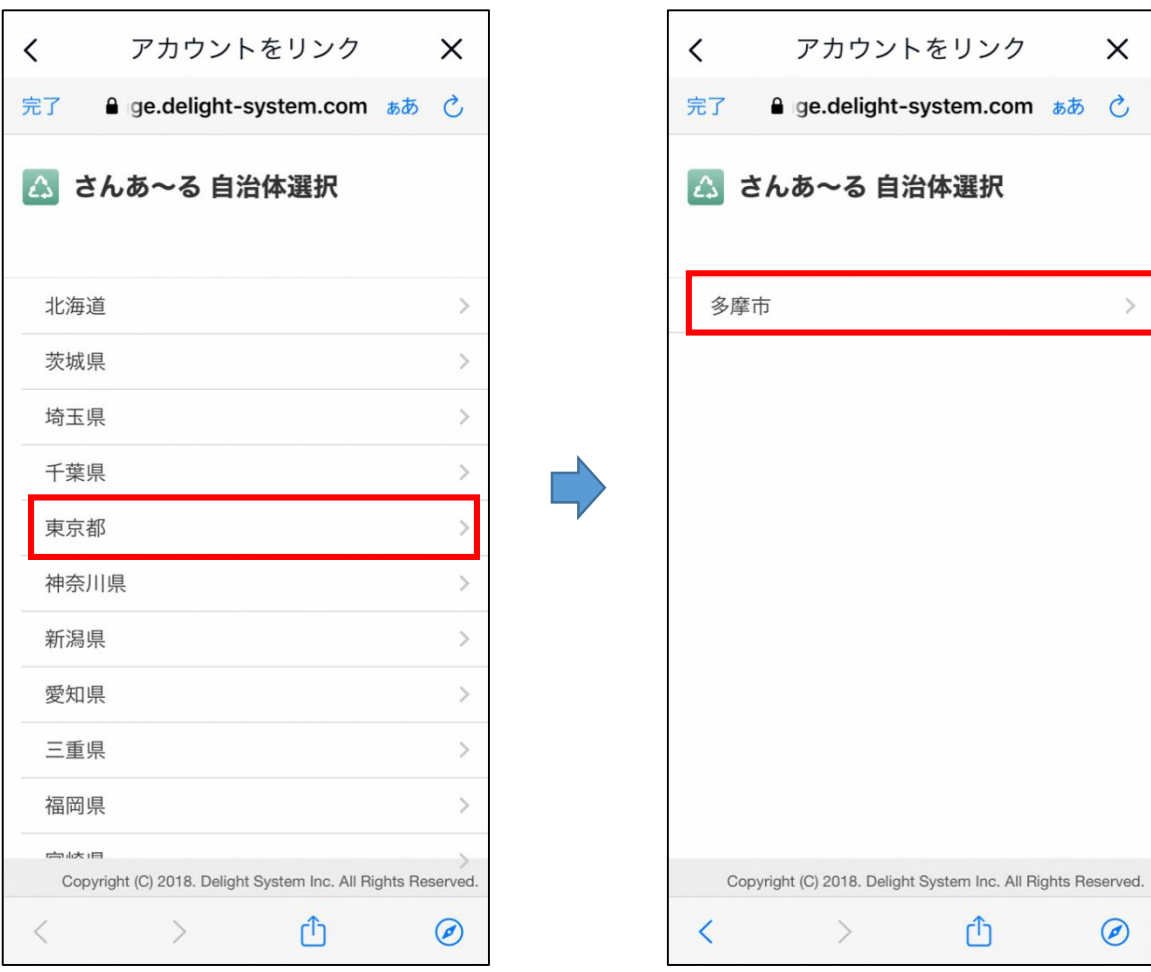

⑤開始ボタンをタップすると自治体選択画面になるので、「東京都」→「多摩市」を選択

⑥町名を選択し、確認画面がでるので「登録」をタップする。

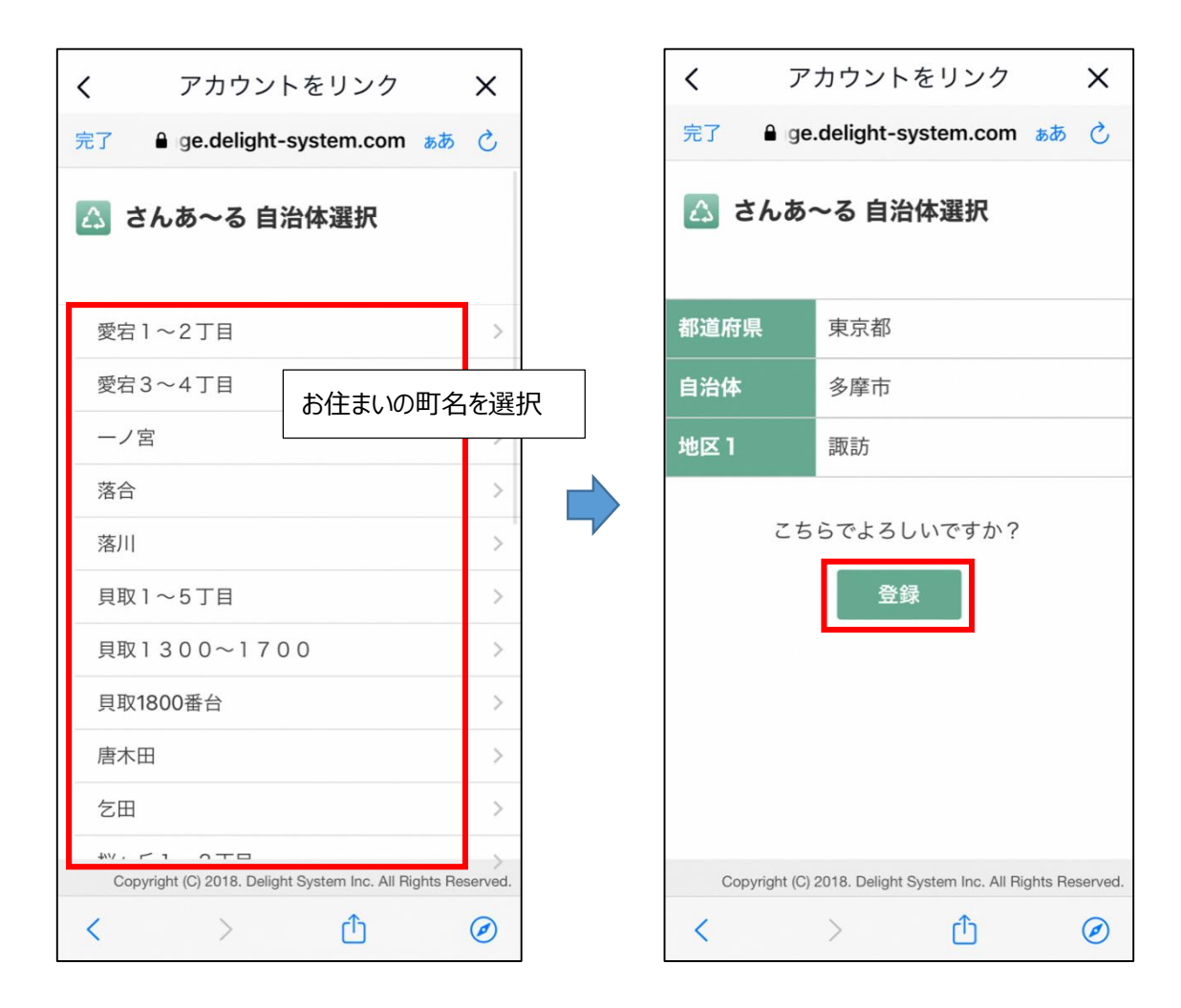

⑦「さんあ~るアカウントが正常にリンクされました。」と表示されれば設定完了です。

設定完了後は「アレクサ、ごみ出し情報を開いて」と発話すれば、今日(明日)の収集品目を教えてく れます。

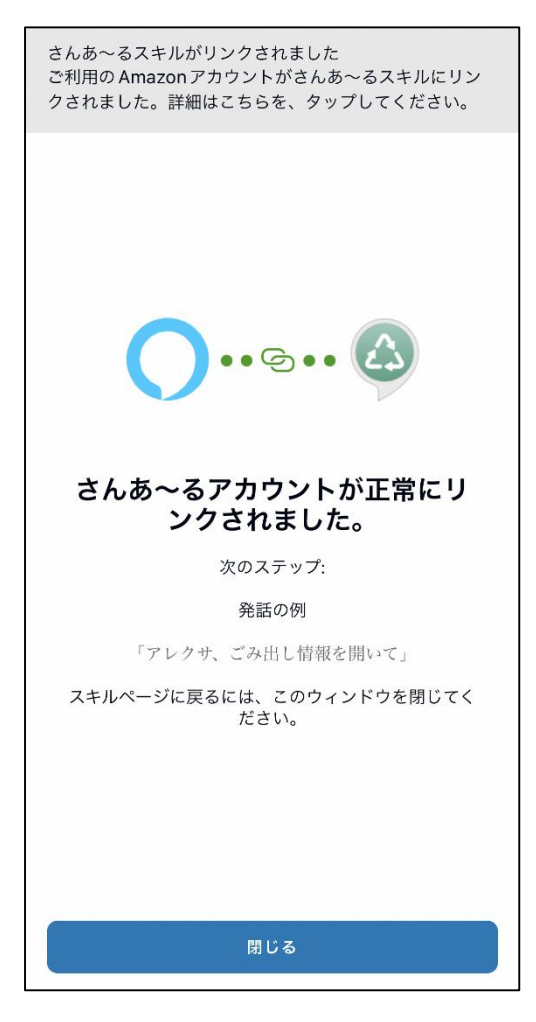